### How to Register for New Students

1. Start on the Jackson State homepage,  $www.jsc.c.edu.$ 

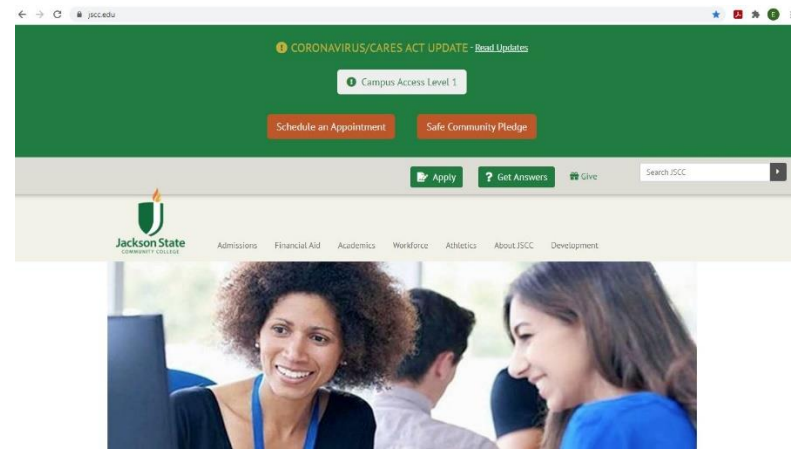

2. Scroll down and click on the link [Go to jWeb.](https://jweb.jscc.edu/)

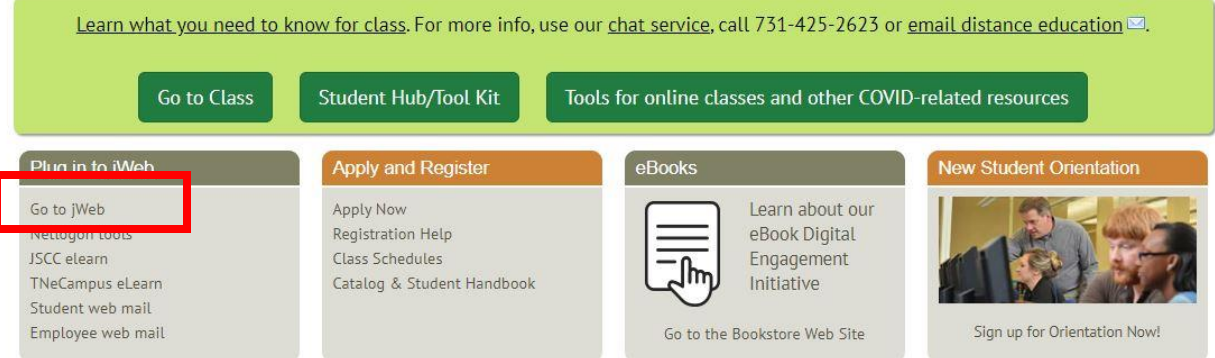

3. Log in using you Netlogon User ID and password. If you do not remember you username or password, use the [Forgot Password](https://netlogon.jscc.edu/forgotten-password.php) link to retrieve your username and reset your password.

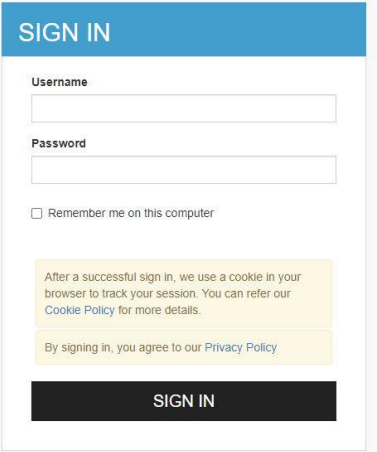

4. On the right hand side of the page you should see a Banner Self Service Box.

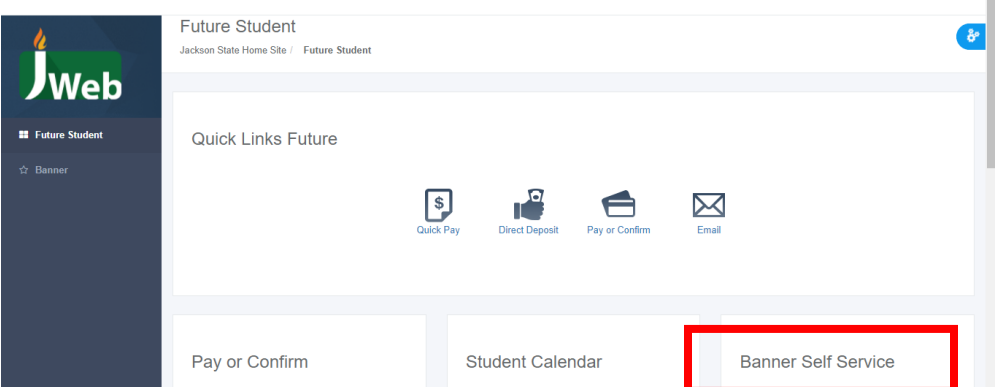

- a. Click the Banner Self Service folder if the folder is not already open.
- b. Click Student.
- c. Click Registration.
- d. Click Plan or Change Your Schedule.

**Banner Self Service** 

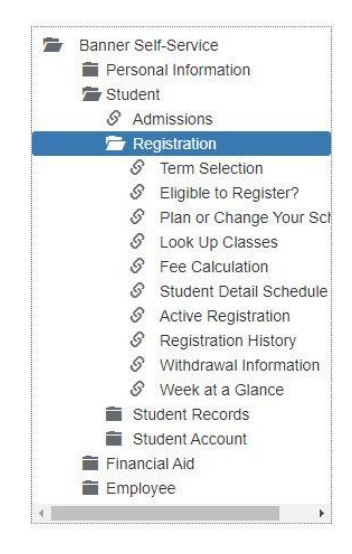

5. Use the correct drop down menu to select the term you are trying to register for and click Submit.

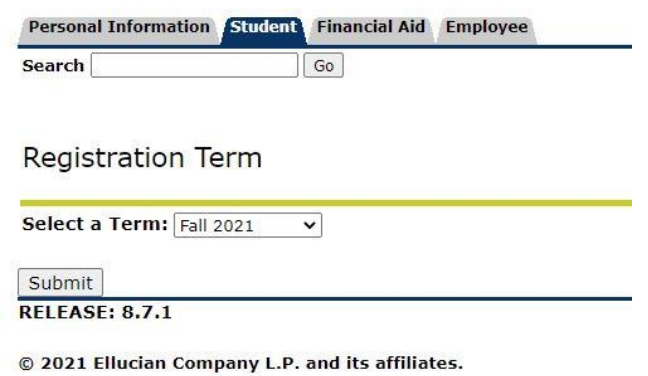

6. Enter your 6 digit Advising PIN. Your advisor will provide you with this number or email [jsccadvising@jscc.edu](mailto:jsccadvising@jscc.edu) for assistance.

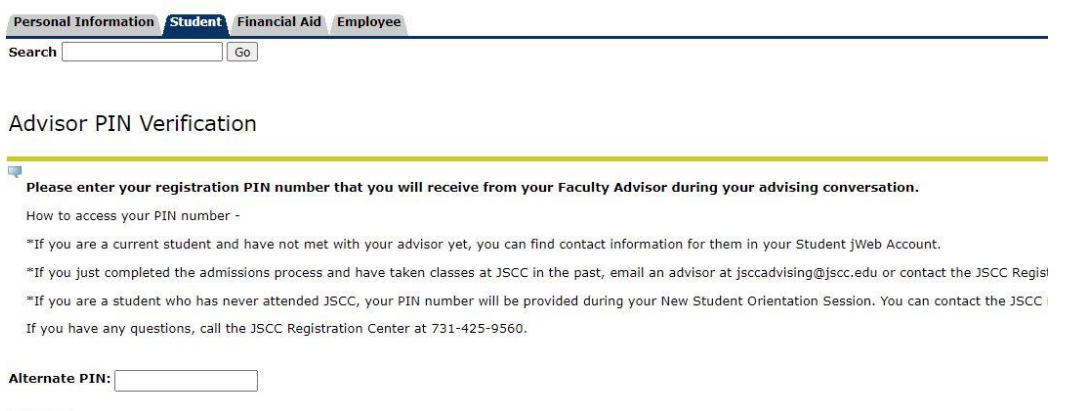

Submit<br>RELEASE: 8.7 TBR8: 1.8

7. You should now be seeing the Financial Responsibility Statement screen. The basic point here is that college costs money and whether through Financial Aid or out of your own pocket, you are responsible for the cost of your education. Once you have reviewed Scroll to the bottom and click Accept.

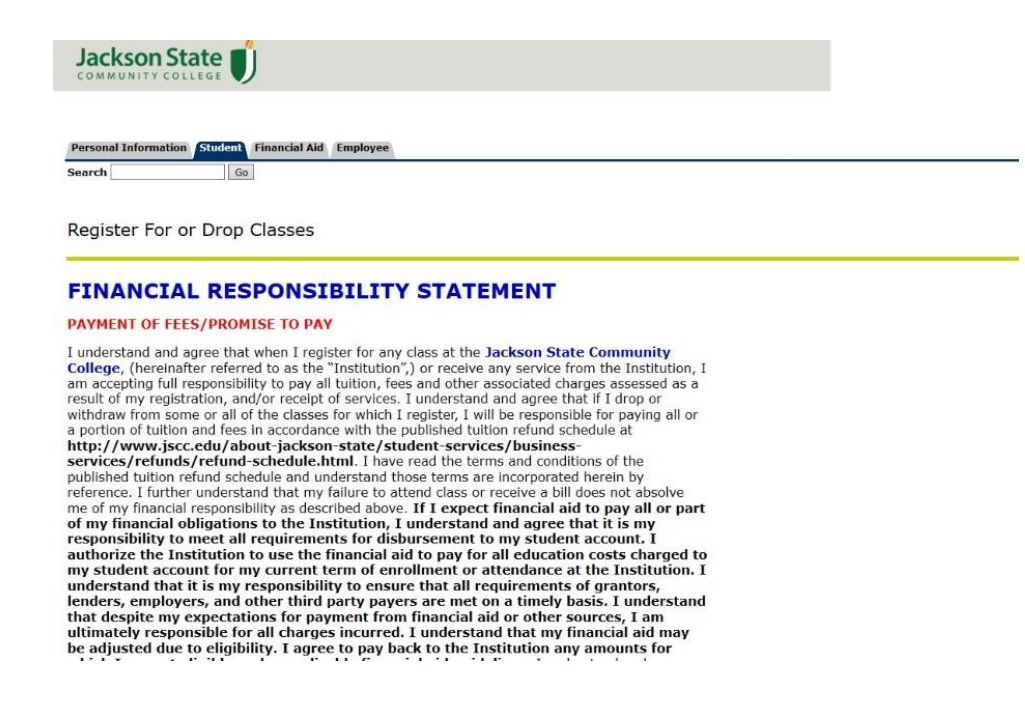

- 8. If you are now seeing the Immunization screen, scroll to the bottom and select the appropriate answer. Click Submit.
	- a. Click the Plan or Change Schedule link again.

# Registration

- **Term Selection** Eligible to Register? Plan or Change Your Schedule Look Up Classes **Fee Calculation Student Detail Schedule Active Registration Registration History** Withdrawal Information Week at a Glance
- **RELEASE: 8.9.1.3**
- 9. You should now be on the Register for or Drop Classes page.

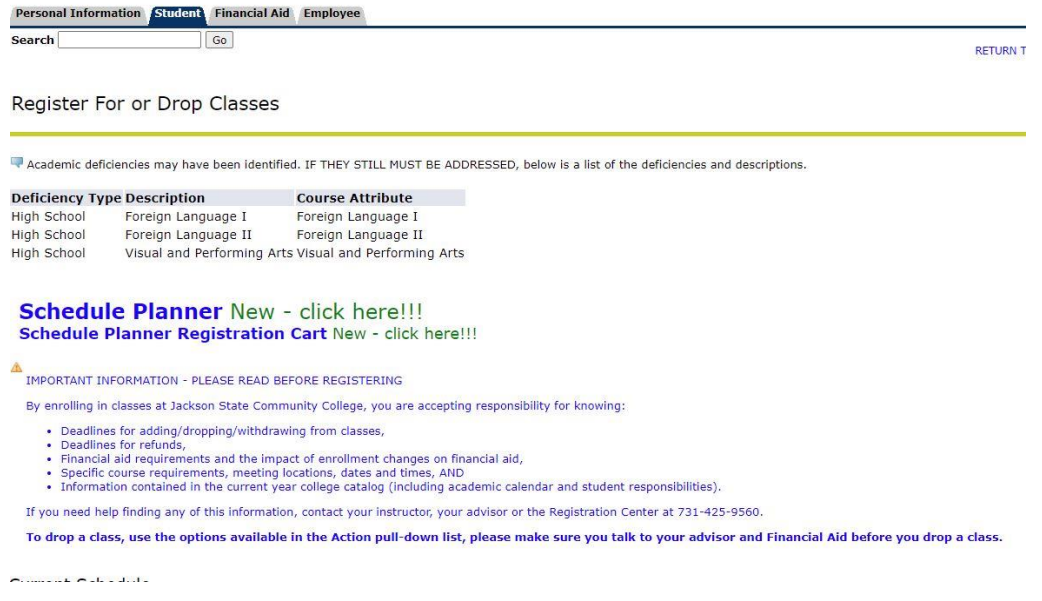

10. Scroll to the bottom and enter the 5 digit CRNs for your classes in the empty boxes at the bottom of the page.

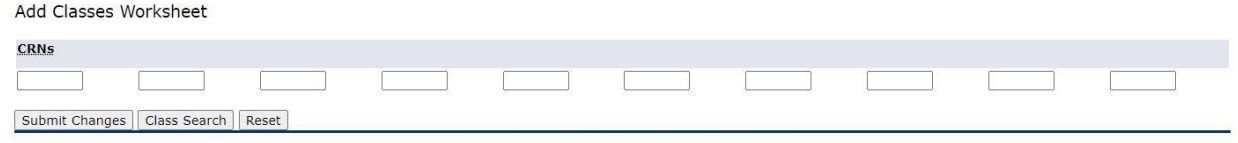

[ View Holds | Registration Fee Assessment ]

## 11. Click Submit Changes. If you did not receive any errors, you should see all of your classes listed with the words \*\*Web Registered\*\* next to each course.

Current Schedule

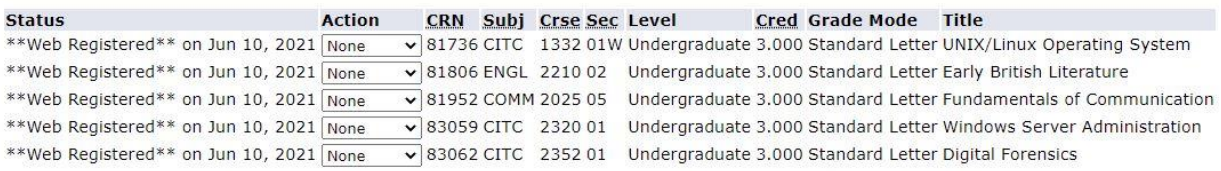

#### **NOTE: If you received errors when trying to register, refer to the tips below.**

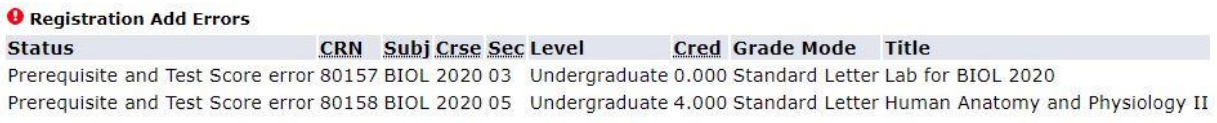

- Pre-req and test score error: Contact [jsccadvising@jscc.edu](mailto:jsccadvising@jscc.edu) or call the Registration Center at 731-425-9560 for assistance. This is often an error with the system and not any true registration mistake.

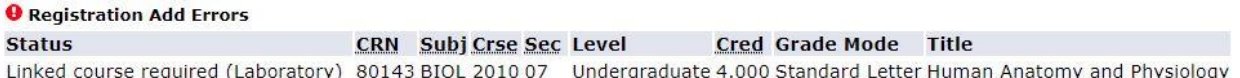

Linked Course Error: This occurs with courses such as COL 1010 and READ 0010, MATH 0030 paired with MATH 1010 or 1530, ENGL 1010 and ENGL 0010 paired courses, or natural science lecture and lab courses. Make sure if the schedule lists specific CRNs on the labs (READ 0010, MATH 0030, ENGL 0010, lab section for science course) that your other course CRN (ENGL 1010, COL 1010, MATH 1010 or 1530, science lecture section) matches the CRN listed in the lab title.

#### **O** Registration Add Errors

**Status** CRN Subj Crse Sec Level Cred Grade Mode Title Time conflict with CRN 81952 81289 READ 0010 03 DSP Only 3.000 Pass/Fail Lab for COL 1010-03/ CRN 80401

- Time Conflict: Double check the classes you picked. This means you are trying to register for two or more courses that take place on the same days and times.
- 12. If you are directed to a screen after registering for classes asking you to confirm your full or part time enrollment status, confirm your enrollment status by clicking accept to be directed back to the Register or Drop classes page to see what you were able to register for.

If you still have questions or need assistance, call the Registration Center at 731-425-9560, email [jsccadvising@jscc.edu,](mailto:jsccadvising@jscc.edu) or drop by your nearest Jackson State campus or center for assistance.